# **Configuration Guide**

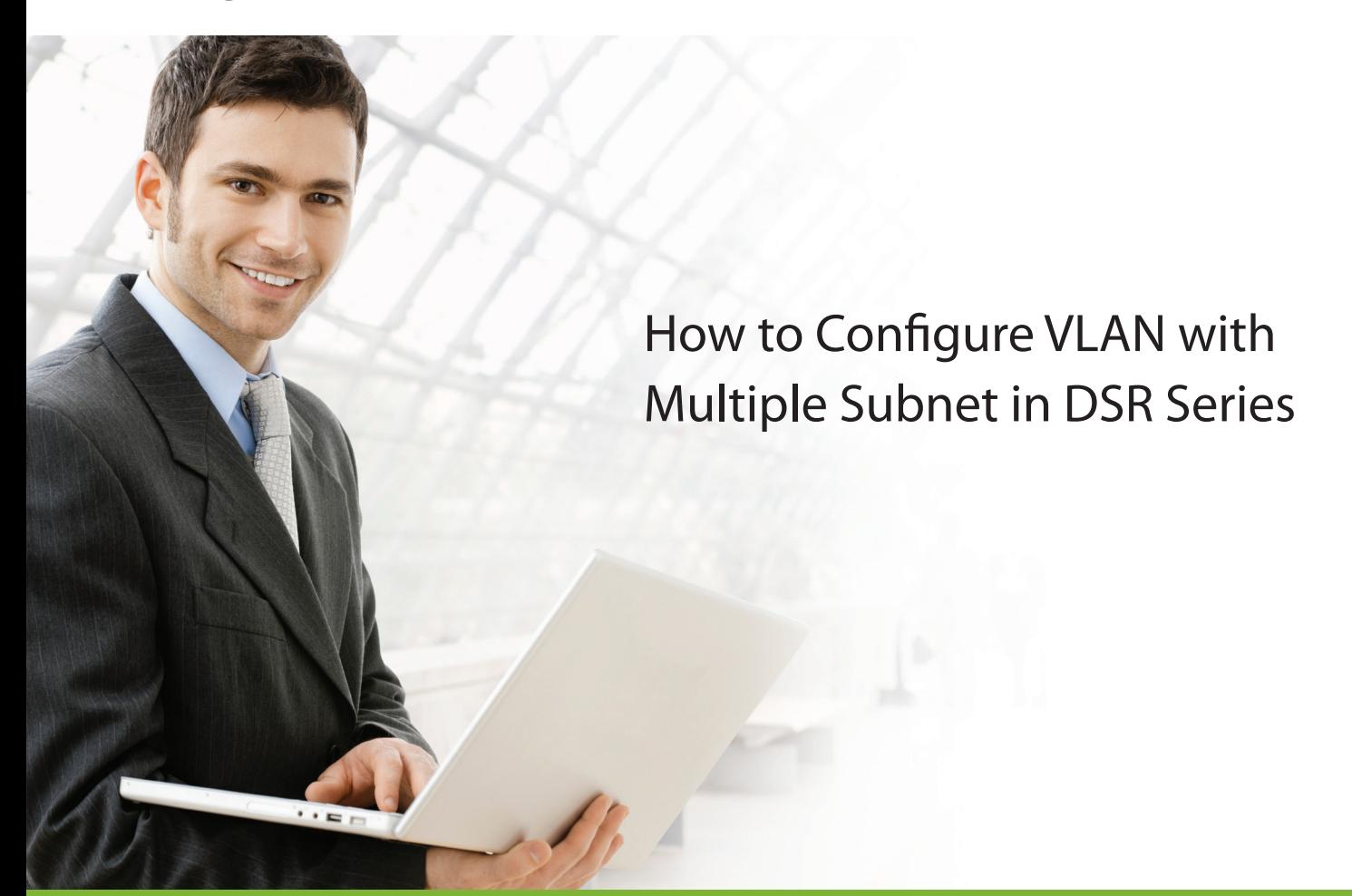

## **Overview**

This document describes how to configure the D-Link DSR-1000N to implement multiple subnet with different VLANs. Moreover, DHCP server will be enabled to assign dynamic IP addresses in each VLAN subnet.

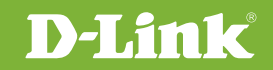

## Situation note

Generally, VLAN is an ideal network implementation by multiple subnet in company. Each department/group is separated into different subnet which can offer better security and reduce packet congestion in network. This document will be very useful when you intend to implement VLAN in DSR router.

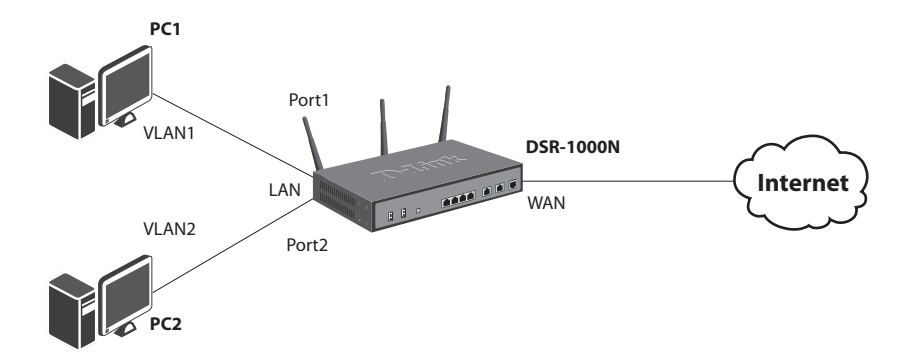

Firmware version 1.03B12\_WW

### Configuration Step

**1.** Under SETUP->VLAN Settings, click **VLAN Configuration**.

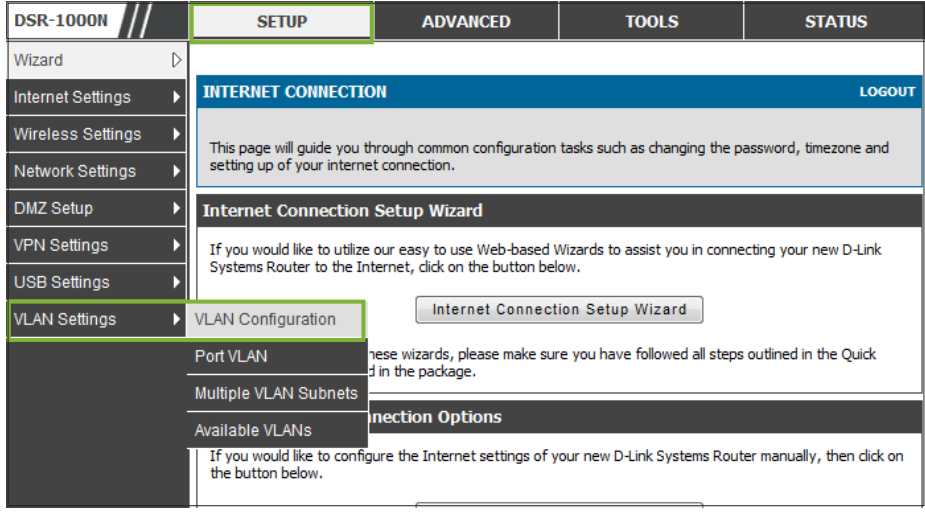

**2.** Make sure the **Enable VLAN** check box has been checked then click save settings.

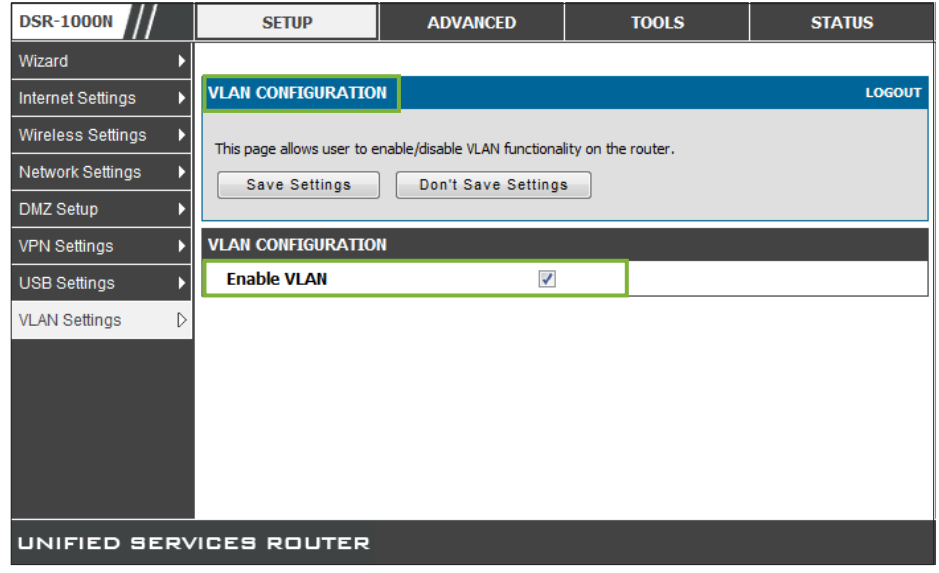

#### **3.** Under the SETUP->VLAN Settings, click the **Available VLANs** to create additional VLAN.

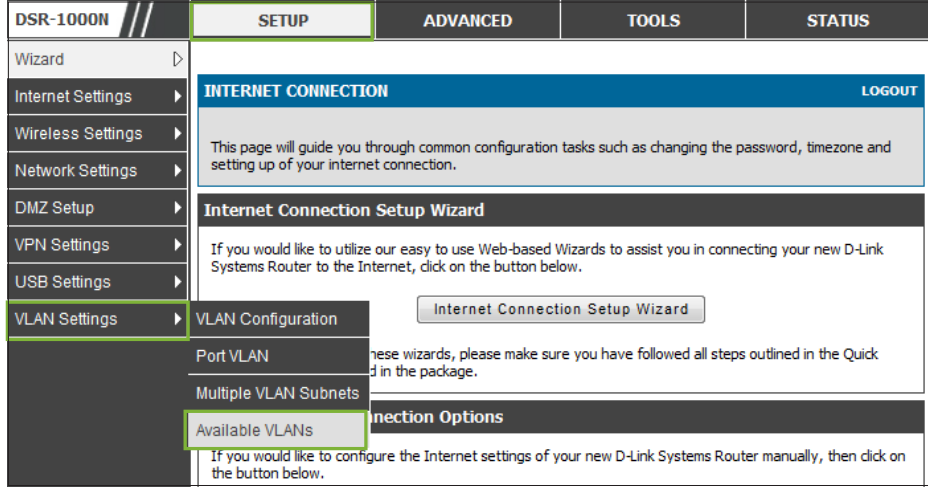

**4.** Click **Add** to create a VLAN on available VLAN page.

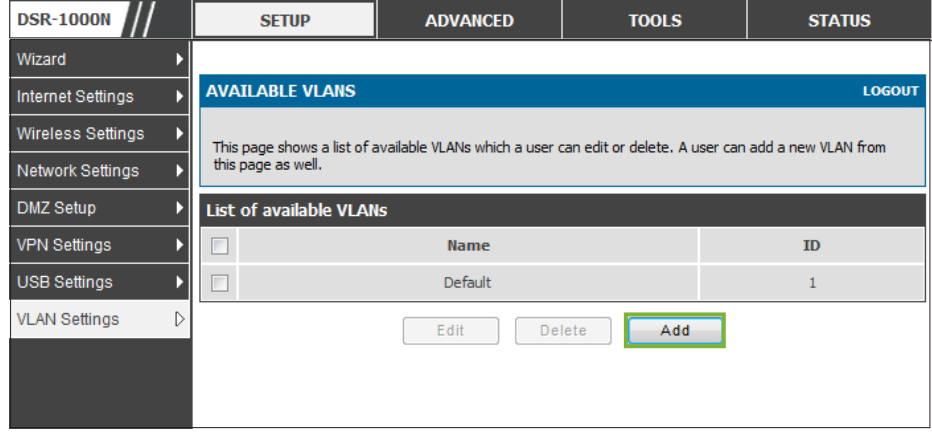

**5.** Giving a **Name** and **ID** for the VLAN in this step. In this case, we name it as VLAN2 and VLAN ID is 2 like following photograph then click **Save Settings**.

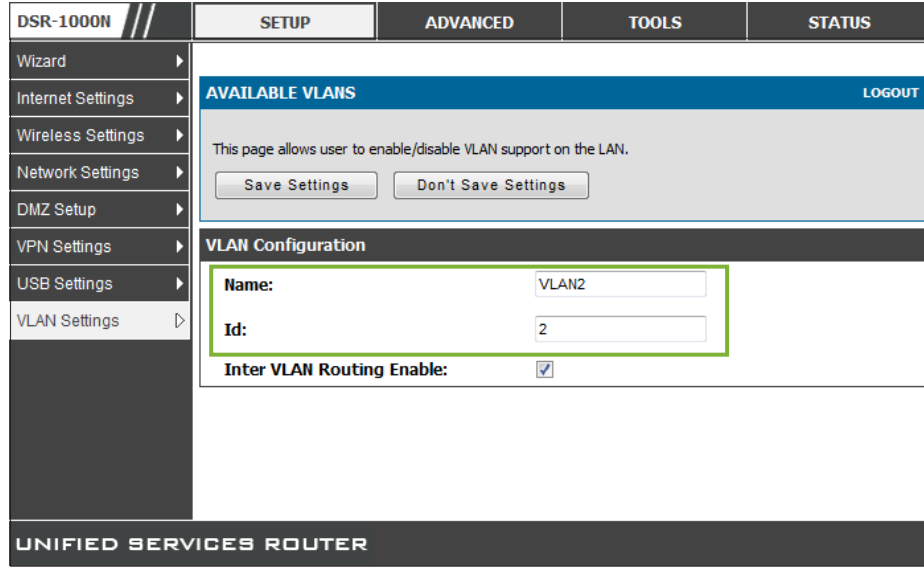

**6.** Under SETUP-> VLAN Settings, click **Multiple VLAN Subnets**. The screen should be like the figure shown below.

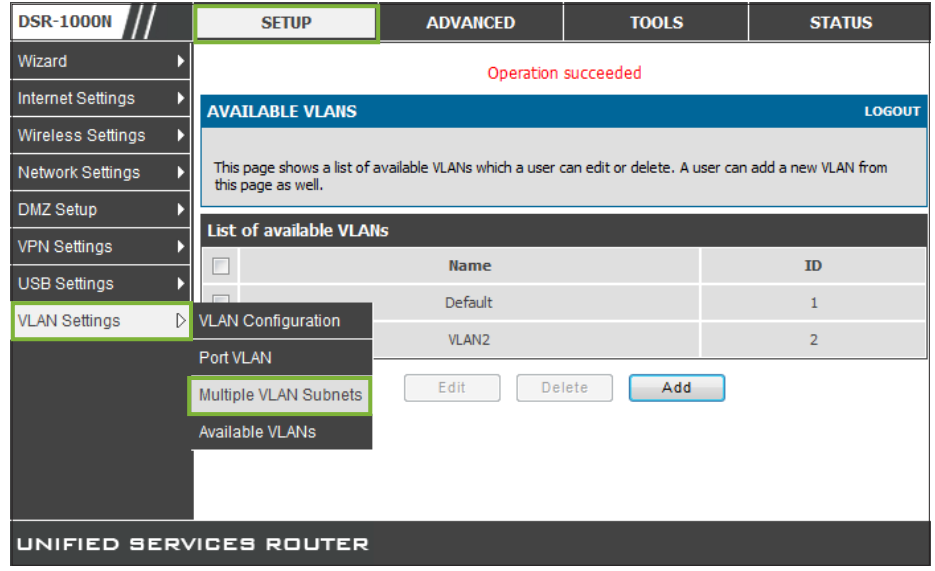

#### **7.** Select the VLAN what you want to modify and click **Edit**.

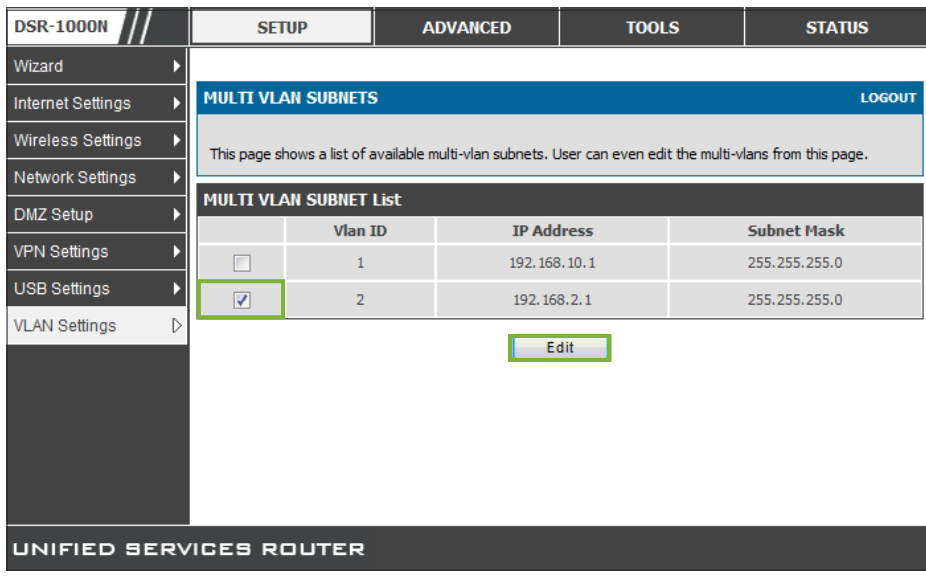

**8.** You can change the DHCP setting on this pages. In this case, we enable DHCP server and assign a different network subnet for VLAN 2.

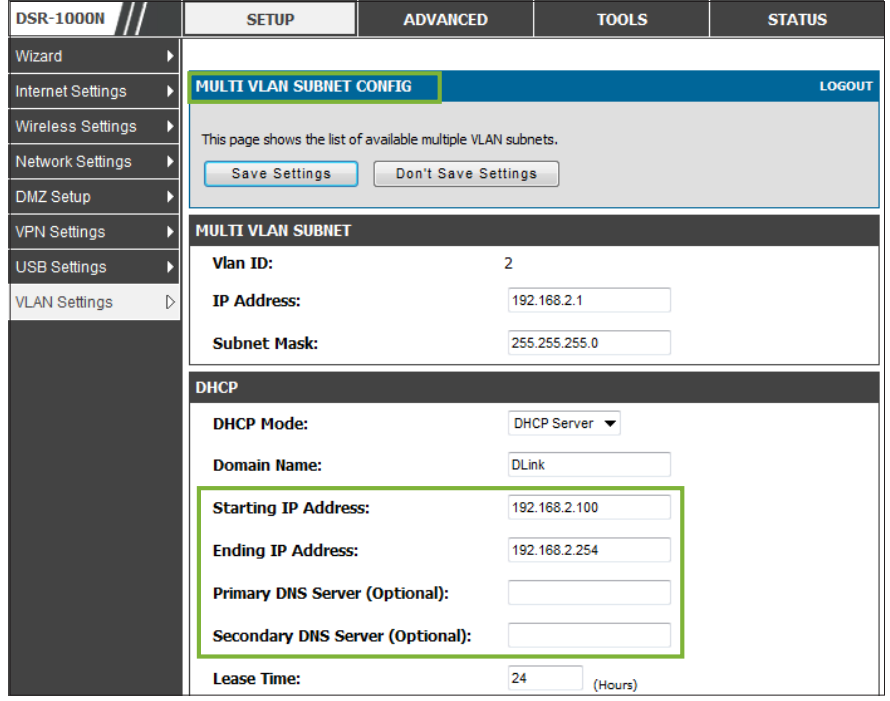

**9.** Under SETUP -> VLAN Settings, click **Port VLAN** to specify what VLAN belongs to certain LAN port.

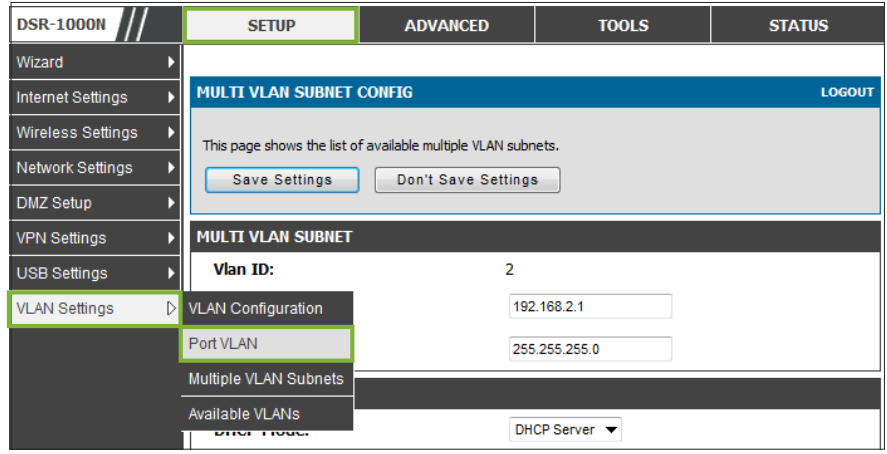

**10.** Select the port you want to change the VLAN setting and click the **Edit** like the follows.

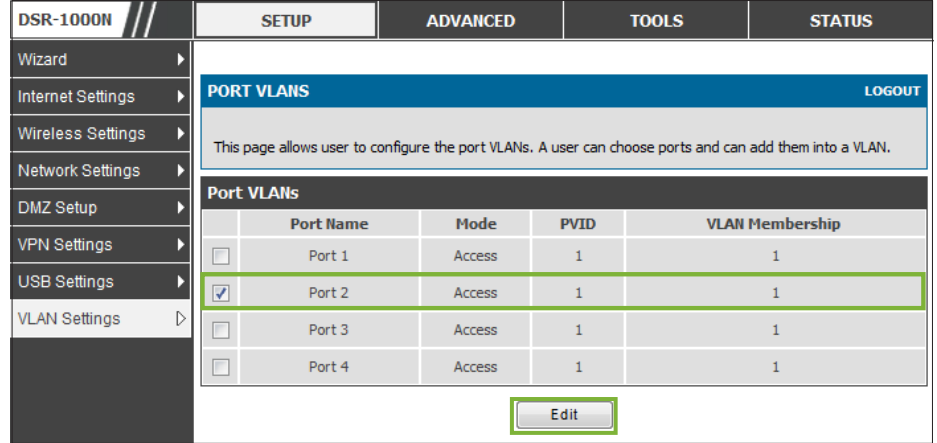

**11.** It's able to edit the VLAN mode and PVID on this page. In this case, please configure **VLAN mode** to **Access** and set the **PVID** to **2**. Regarding VLAN mode instruction, please refer to the user manual for more detail information.

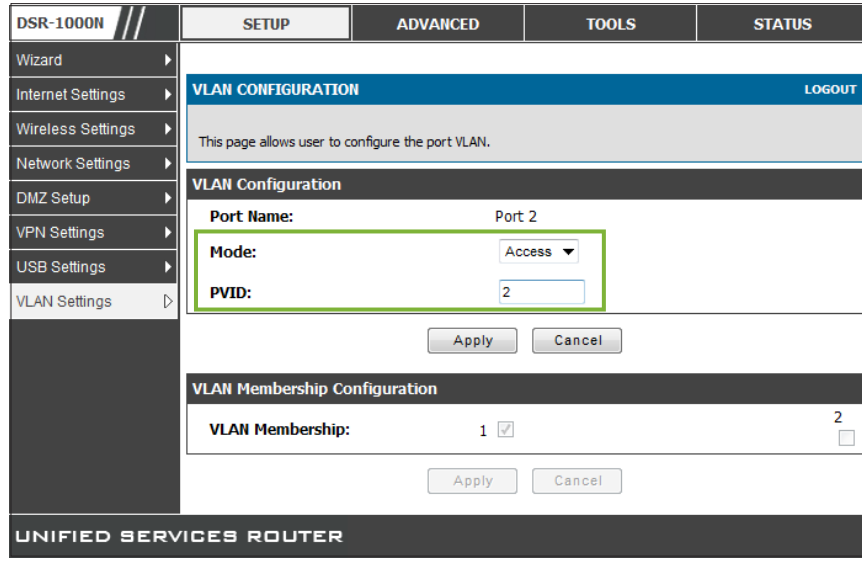

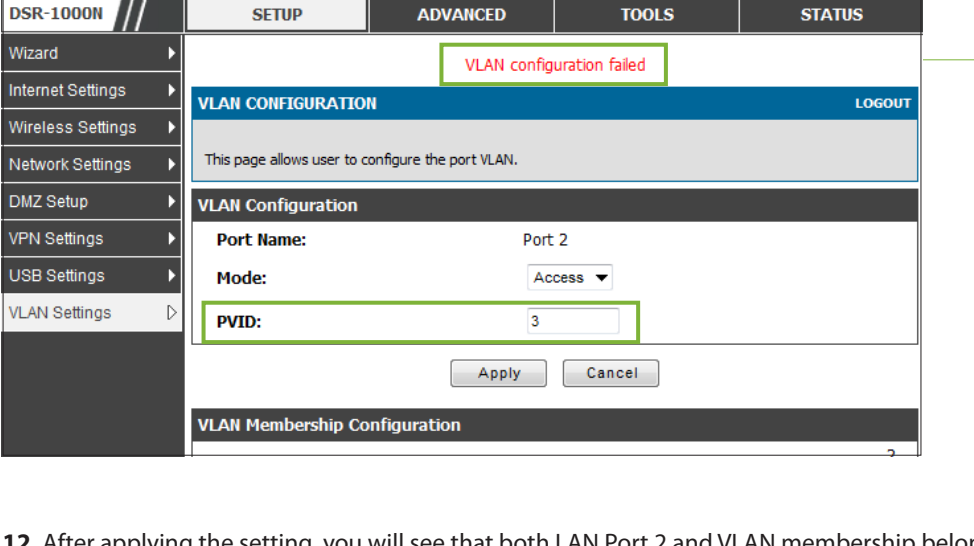

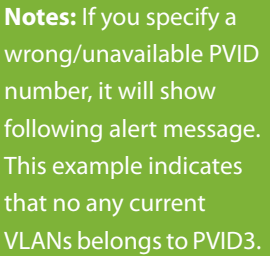

**12.** After applying the setting, you will see that both LAN Port 2 and VLAN membership belong to PVID 2 like following:

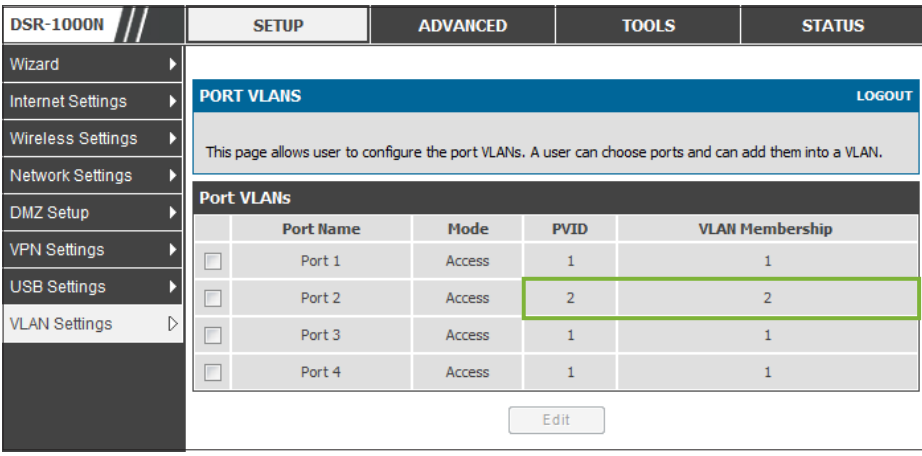

Now, We have finished all steps to configure port based VLAN in DSR router. PC1 and PC2 will be assigned different IP/Subnet because they are already in different VLAN. Following steps can assist you to verify the result.

**13.** Under the SETUP-> Network Settings, click **LAN DHCP Leased Clients**.

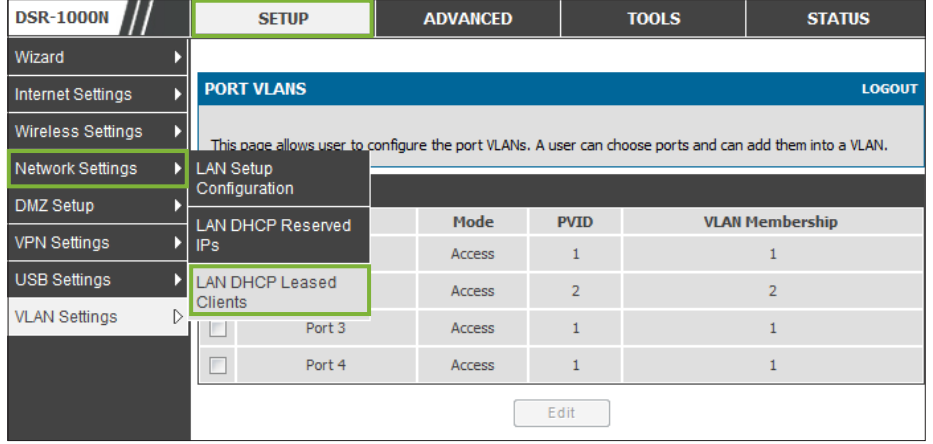

**14.** Both PC1 and PC2 are assigned to different IP/subnet via DHCP LEASED CLIENTS page.

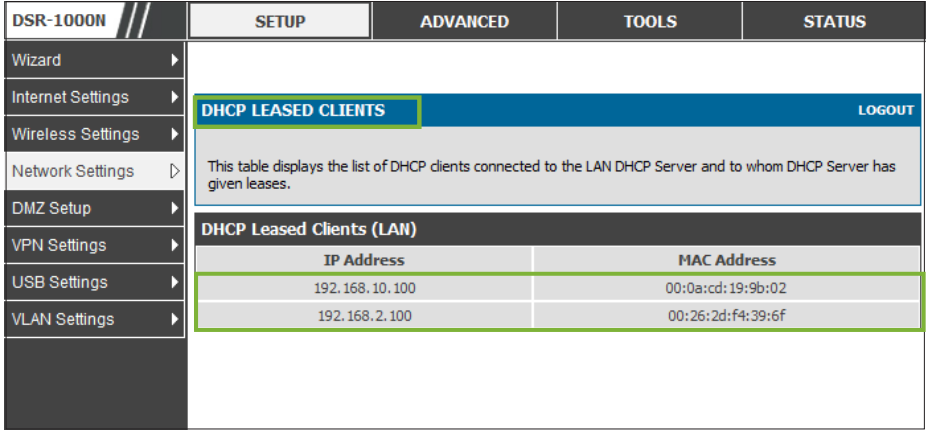

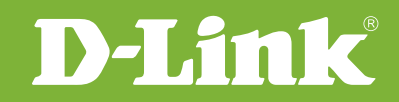

# Visit our website for more information www.dlink.com

D-Link, D-Link logo, D-Link sub brand logos and D-Link product trademarks are trademarks or registered trademarks of D-Link Corporation and its subsidiaries. All other third party marks mentioned herein are trademarks of the respective owners.

**Copyright © 2011 D-Link Corporation. All Rights Reserved.**